Bài 31.

# **Các bước lập trình PLC – S7-300**

Lập trình cho S7-300 bao gồm các bước :

- Xác lập cấu hình phần cứng cho trạm
- Cài đặt tham số làm việc cho trạm
- Lập trình ứng dung
- Mô phỏng
- Ghép nối

Các bước :

1.Khởi động và tạo dư an mới

- Khởi động Simatic Manager
- Nhắp Simatic Manager
- Nhăp Chọn New Project, Chon Name [ vidu1], Location[ ]. -> OK

PLC cho Tự động hoá

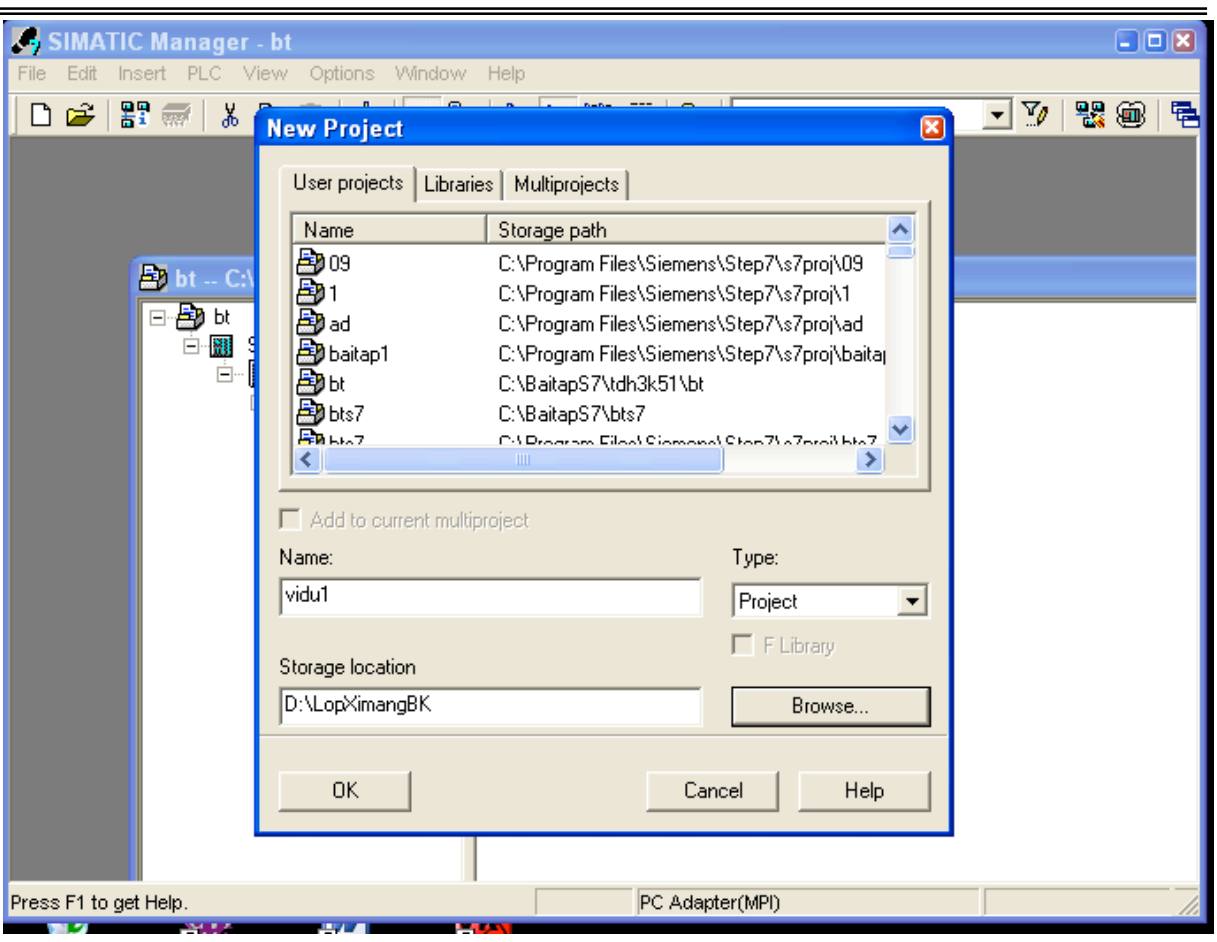

## 2. Khai bao trạm lam việc PLC

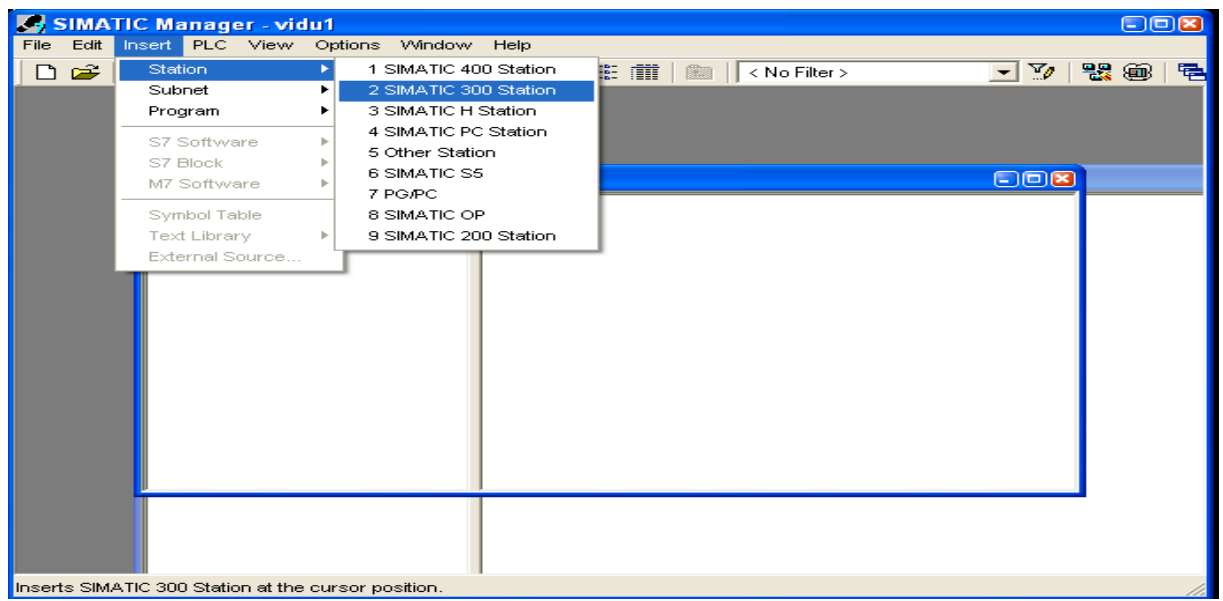

PLC cho Tự động hoá

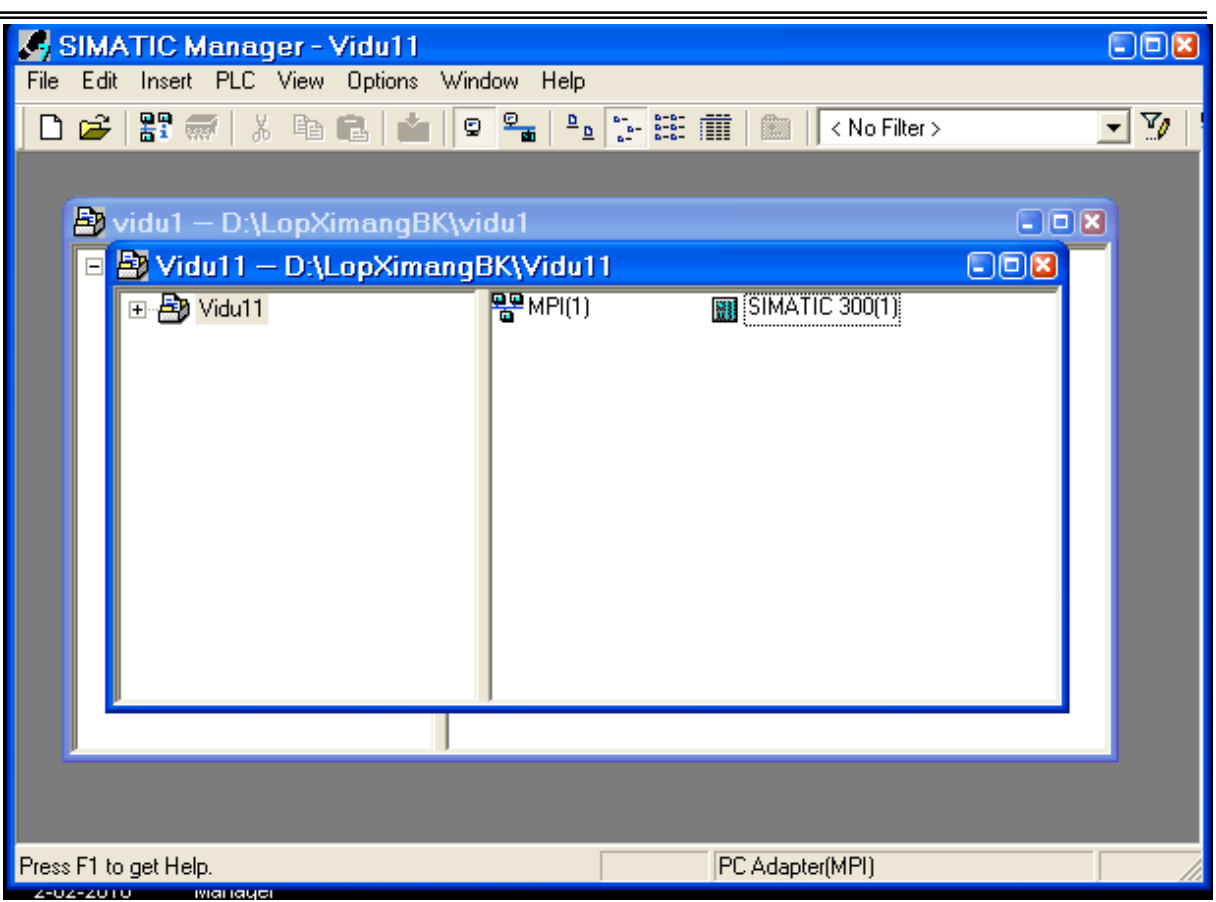

3. Đặt cấu hình cứng cho trạm

Nhăp Hardware mở ra màn hình đặt cấu hình cứng cho trạm

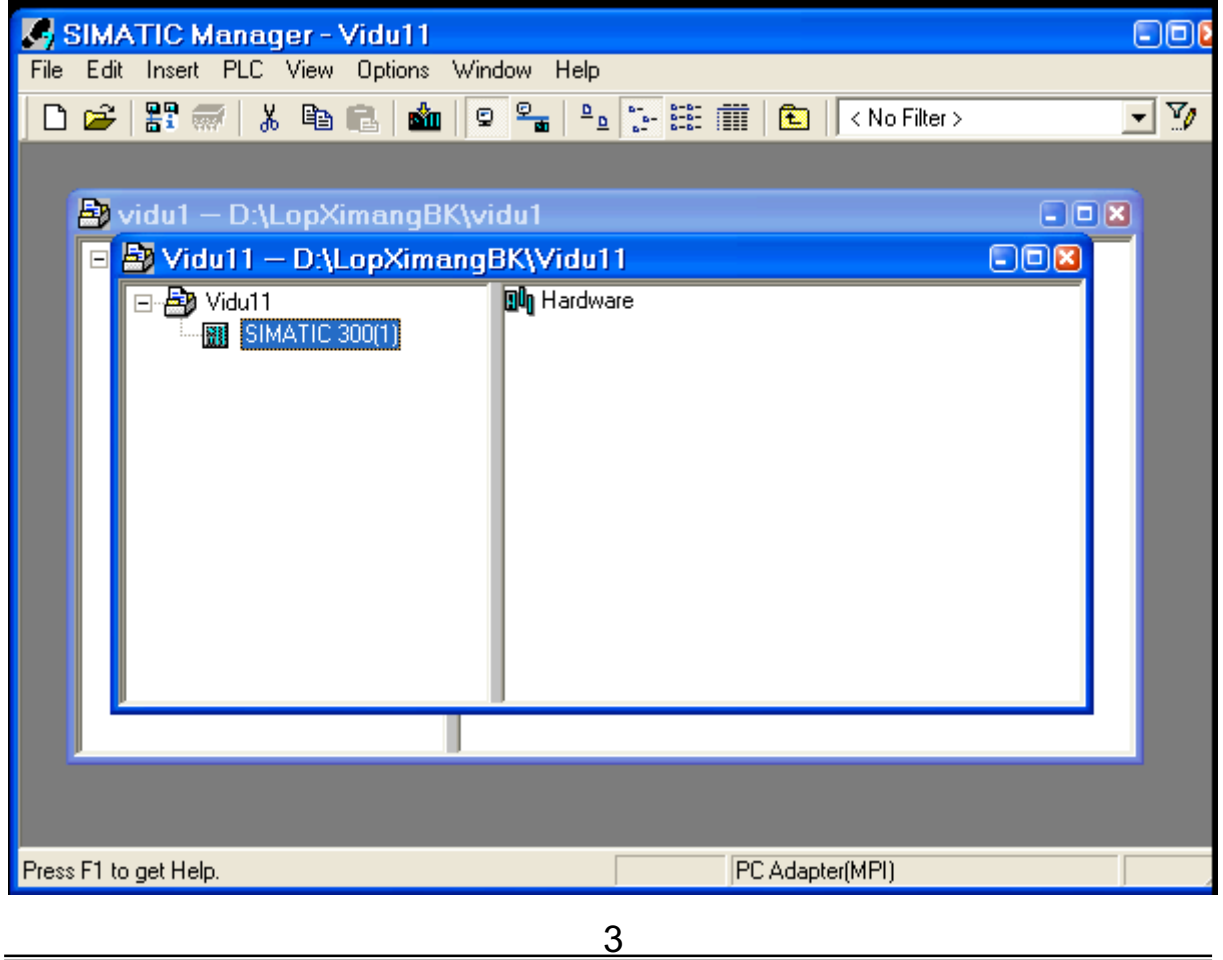

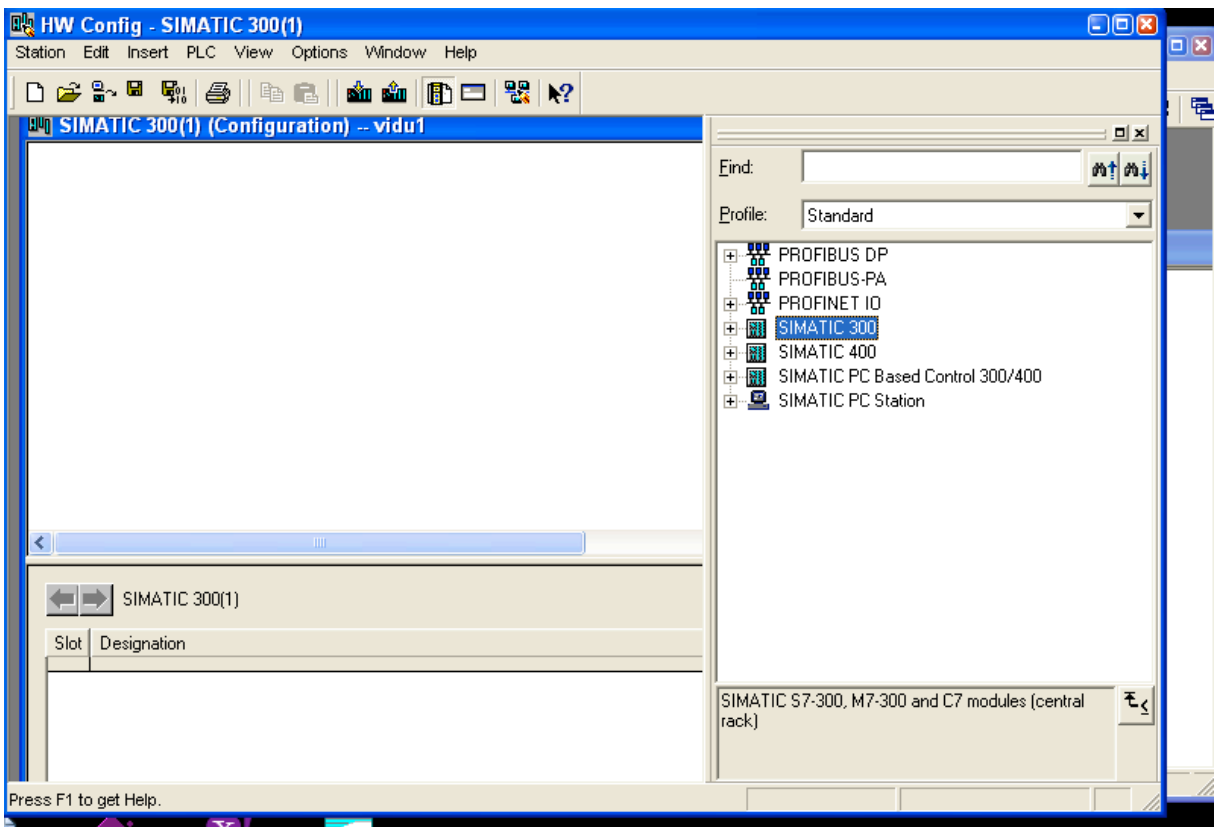

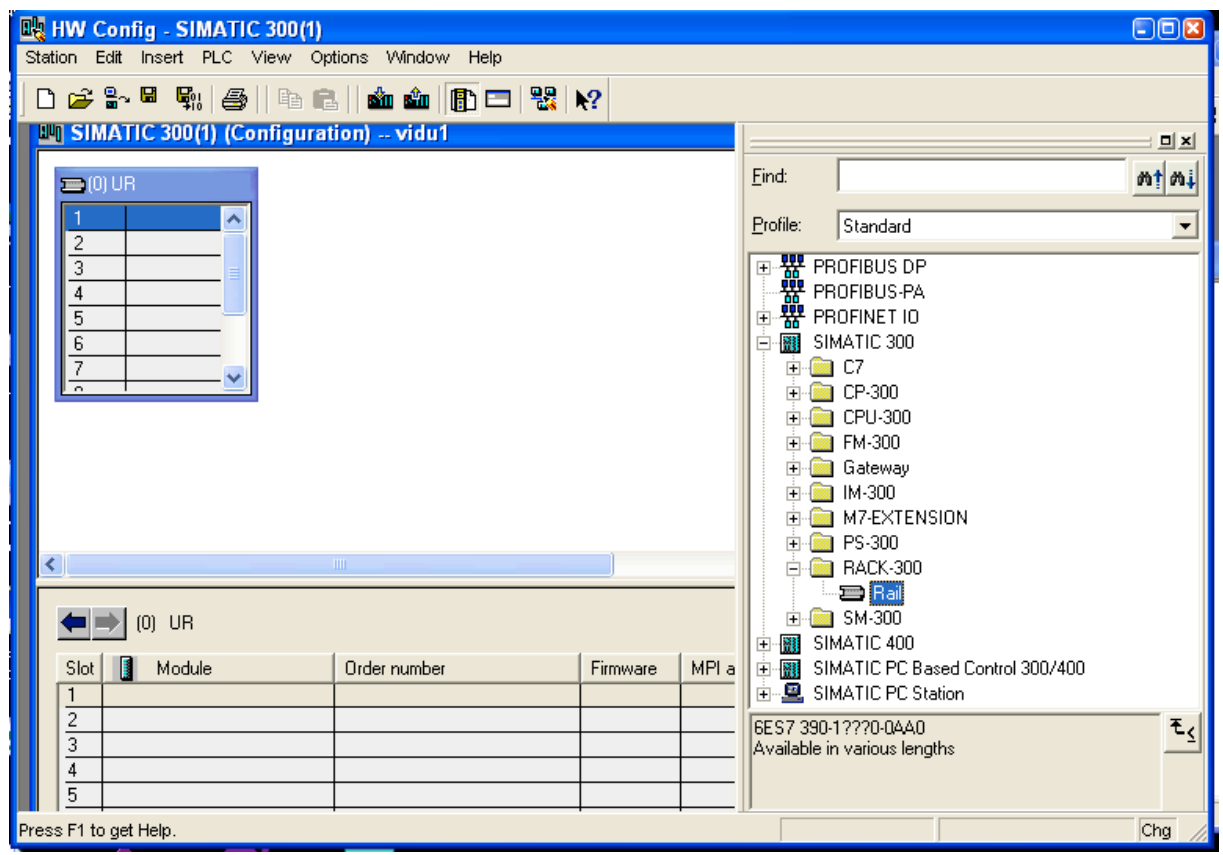

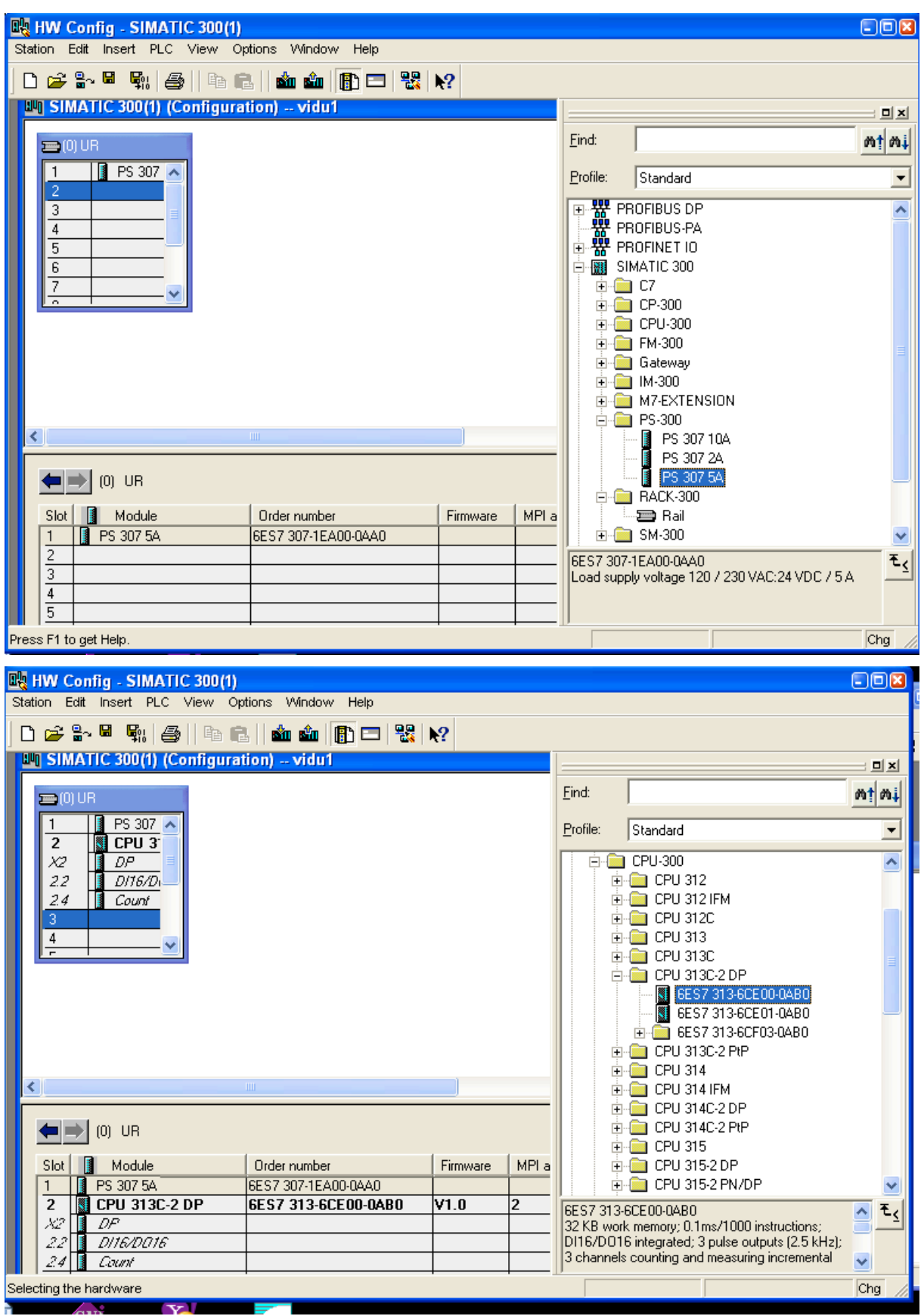

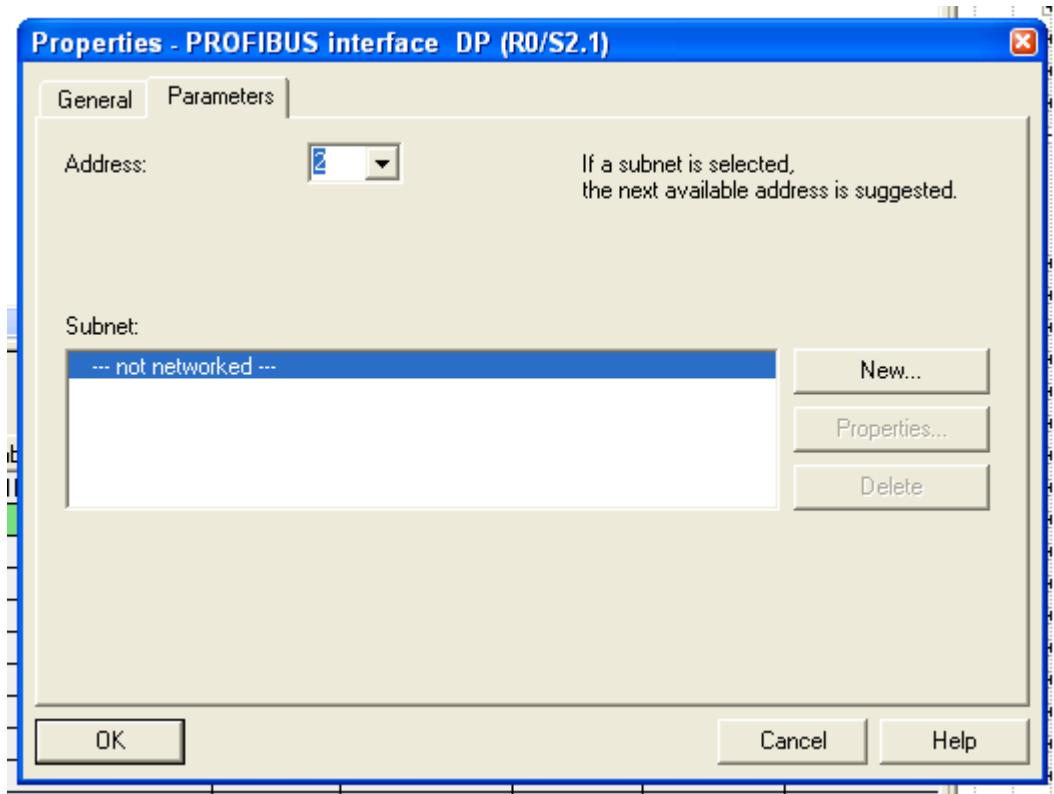

Khai báo tham số cho trạm Chọn đầu vào, ra logic, khai báo Chọn AI/AO, khai báo Chọn Count,...

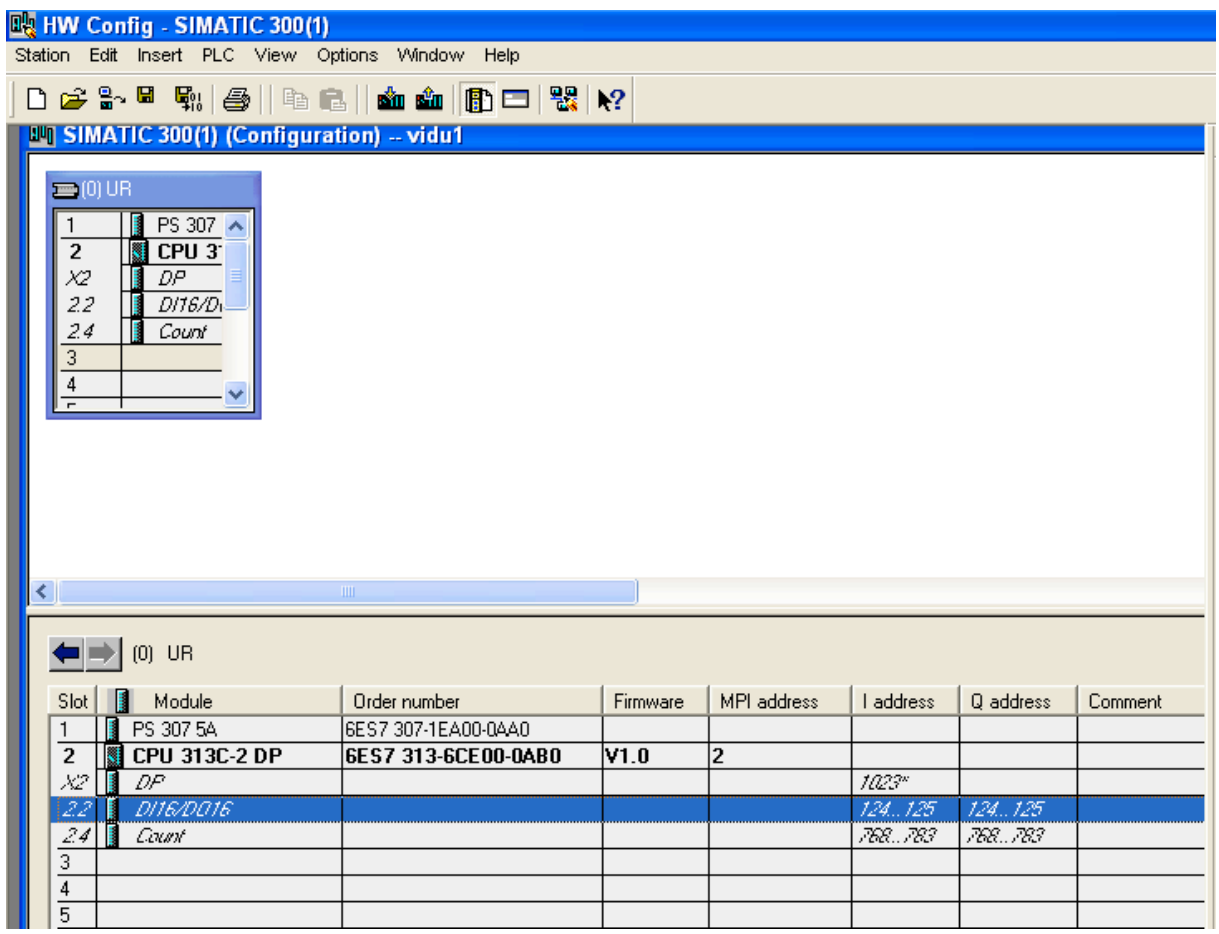

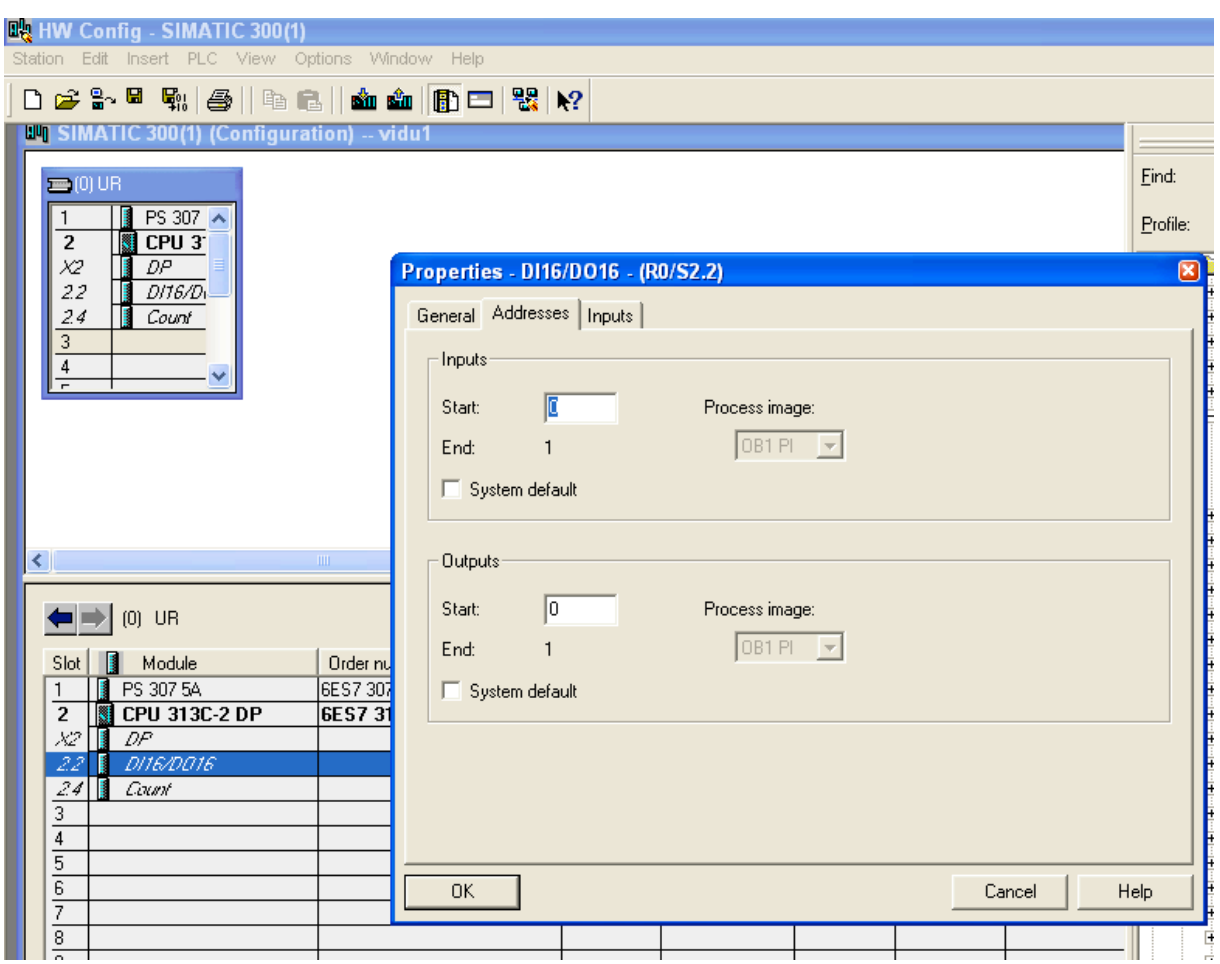

## 4. Lập trình PLC – OB1

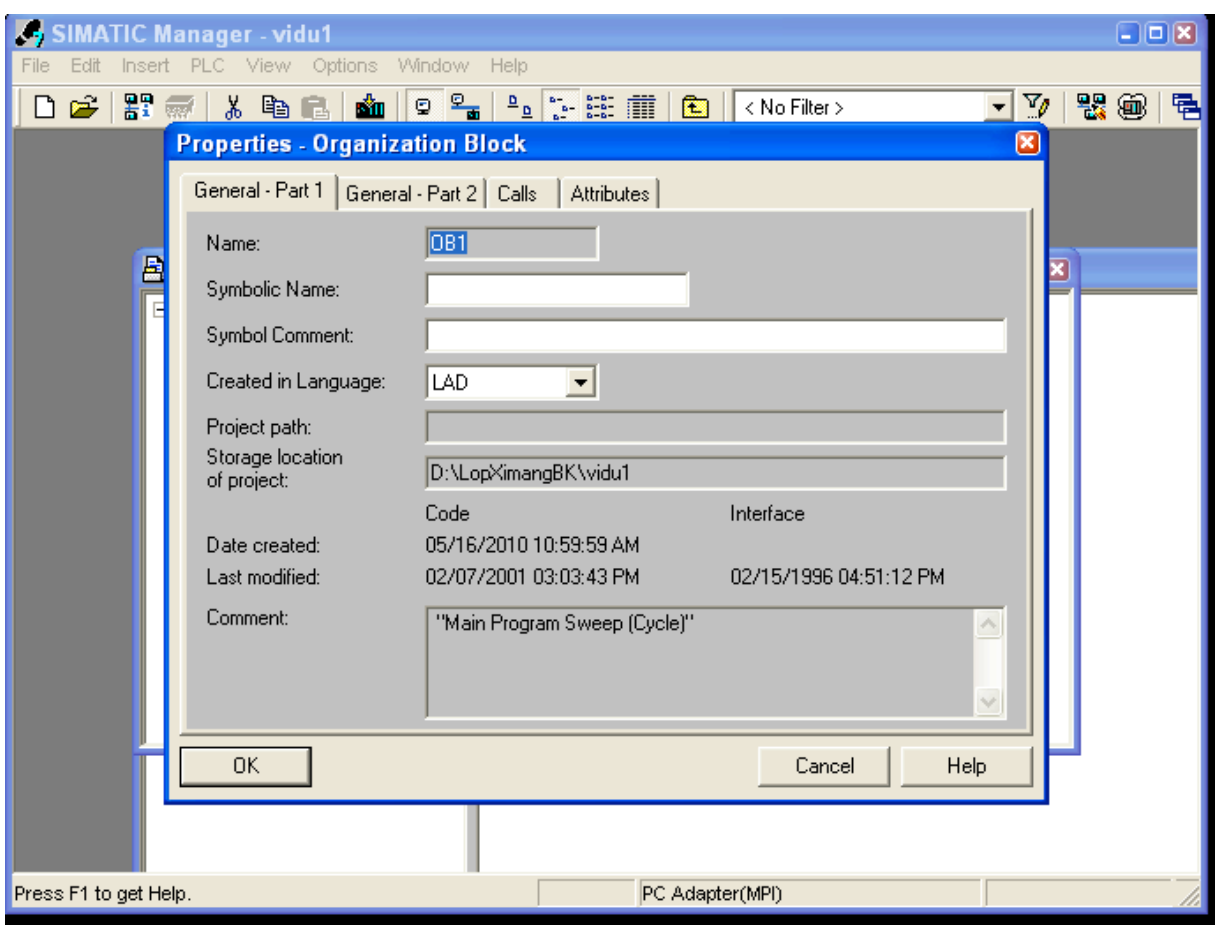

- Chọn Name OB1
- Language LAD

#### Màn hình lập trình

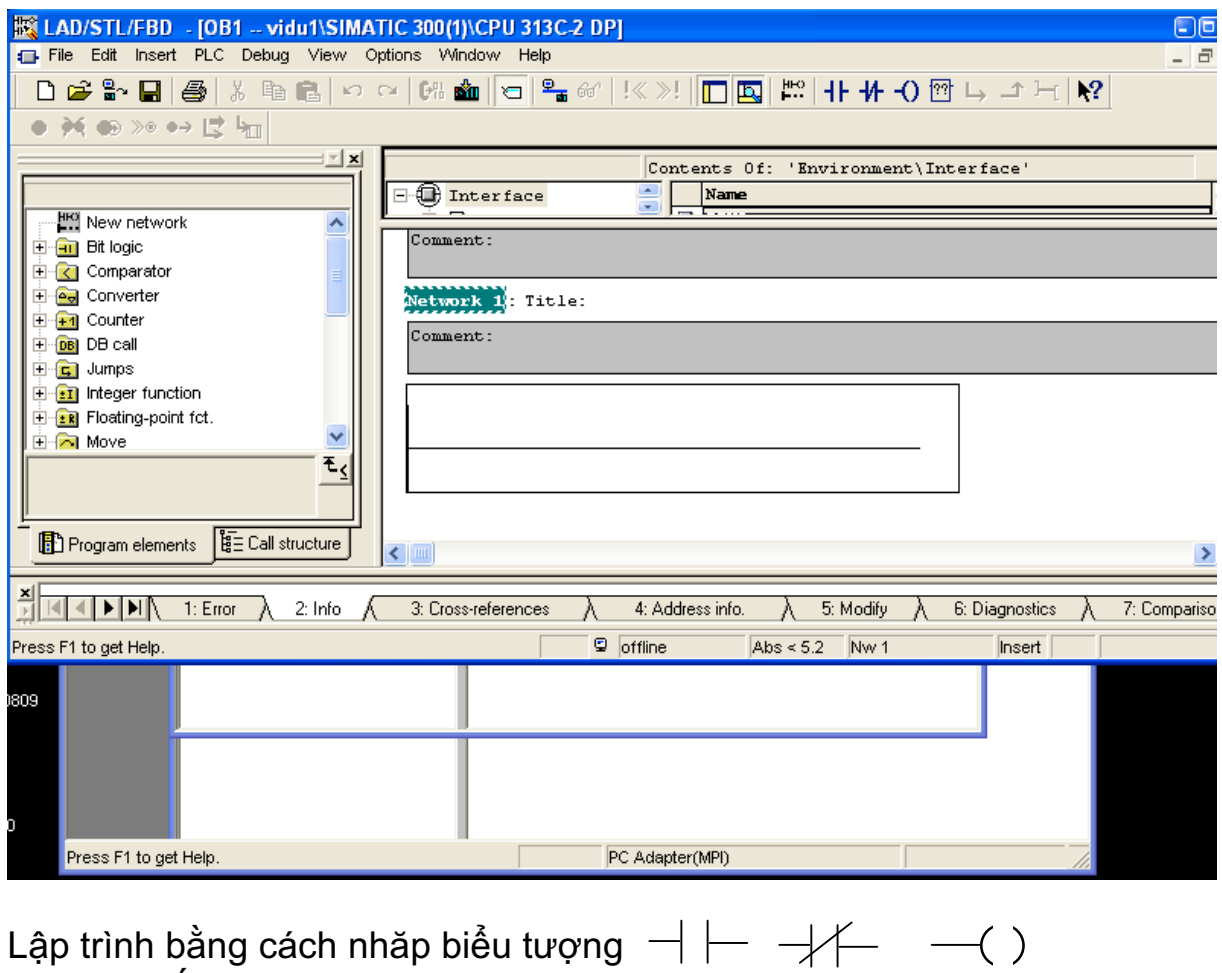

sau đó nhắp ra màn hình, và khai báo

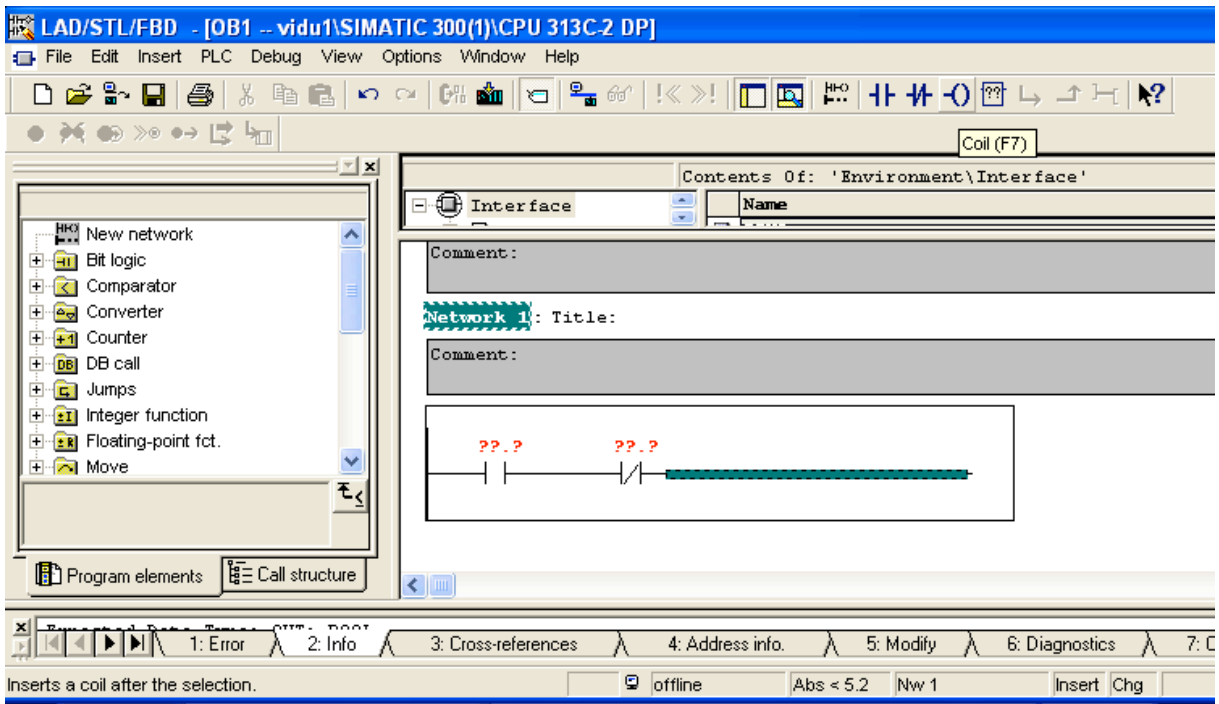

PLC cho Tự động hoá

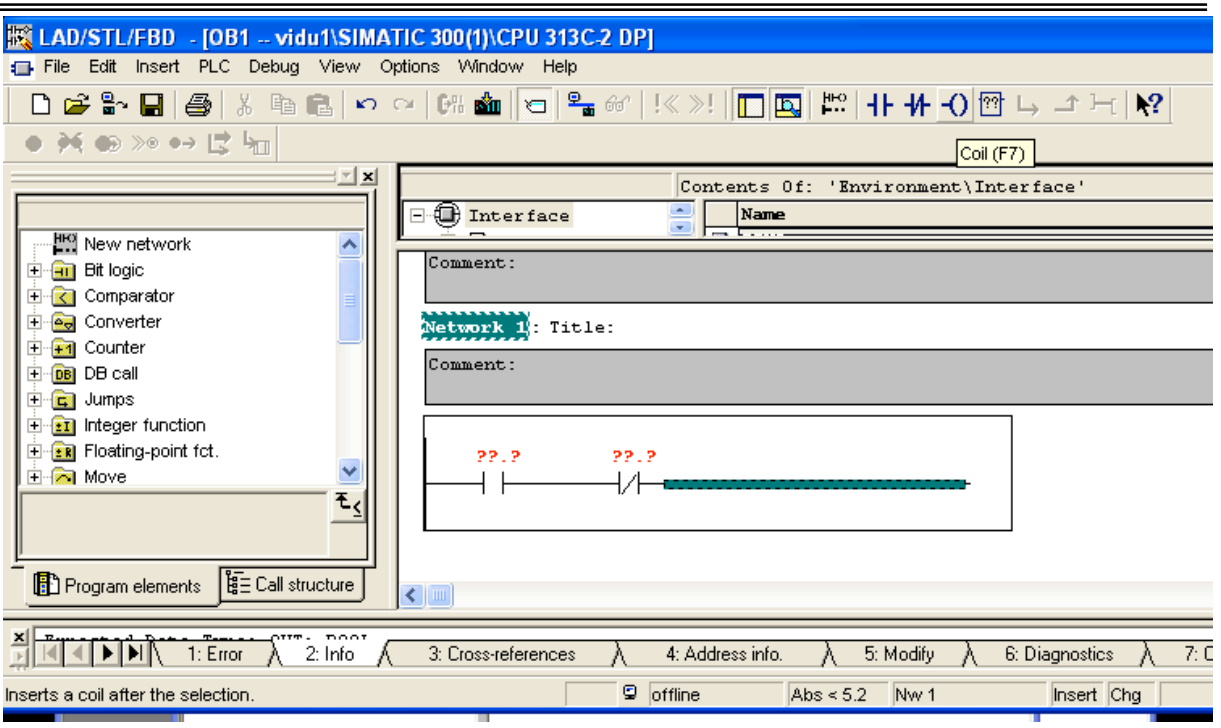

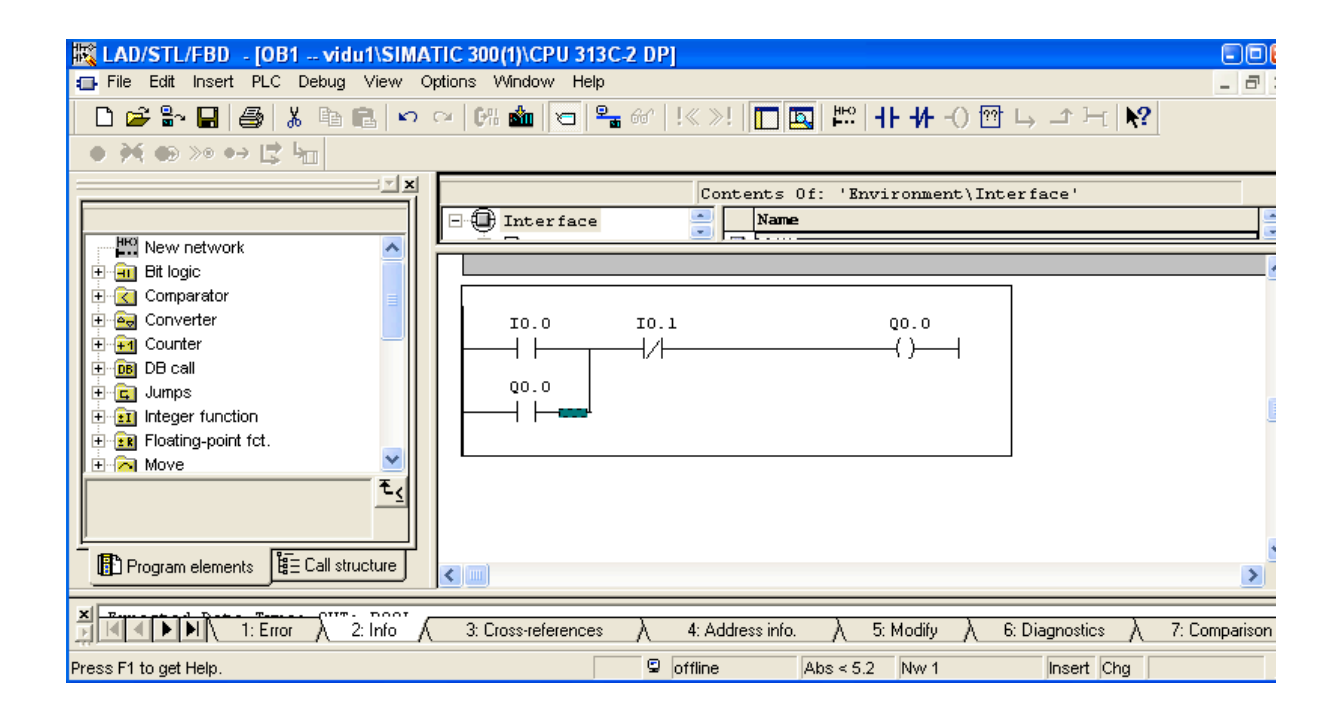

### 6. Chạy chương trinh mô phỏng : PLC-SIM

Nhắp biểu tượng PLC SIM trên thanh công cụ để mở ra cửa sổ S7 PLC SIM- SimView

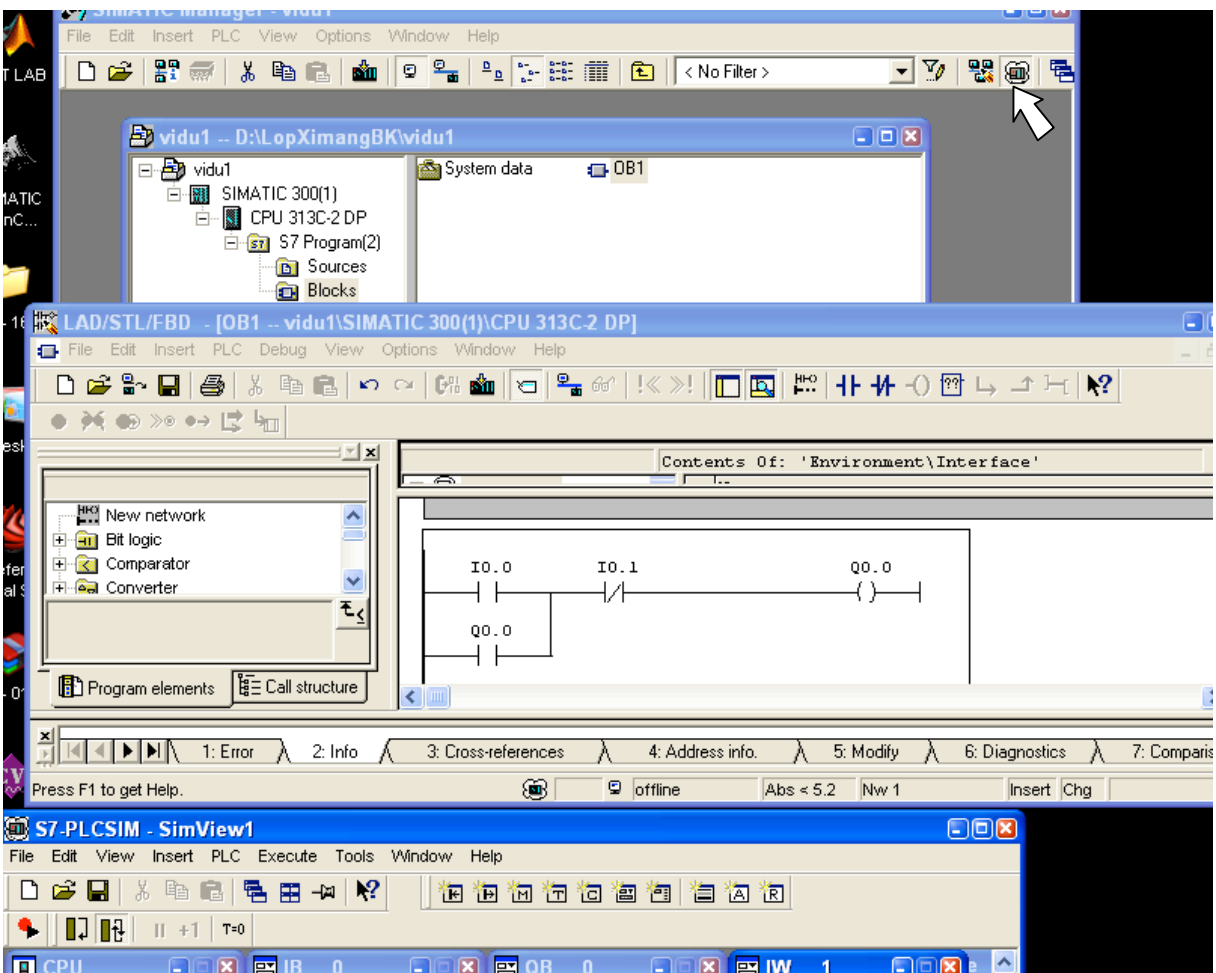

## 7. Đồ chương trình xuống PLC SIM

Nhắp biểu tượng Dowload đổ chương trình xuống PLC SIM

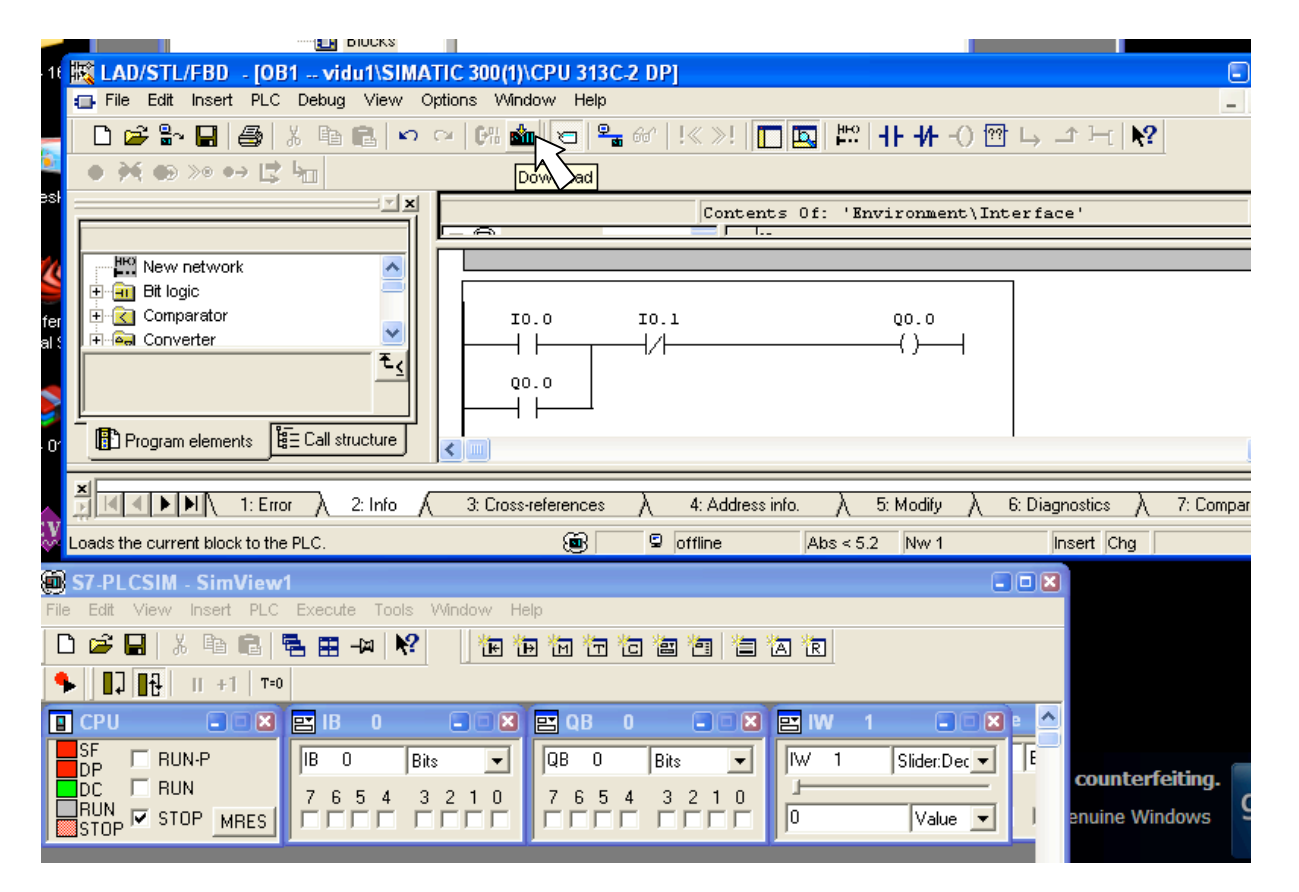

- 8. Chạy mô phỏng xem kết quả
	- Chuyển PLC SIM lên chế độ RUN
	- Nhắp biểu tượng Monitoring
	- Đưa tín hiệu vào PLC SIM ( IB 0.0, IB 0.1,...)
	- Xem kết quả Trên đầu ra PLC SIM ( QB0.0, QB0.1,...) và xem trên chương trình OB1.

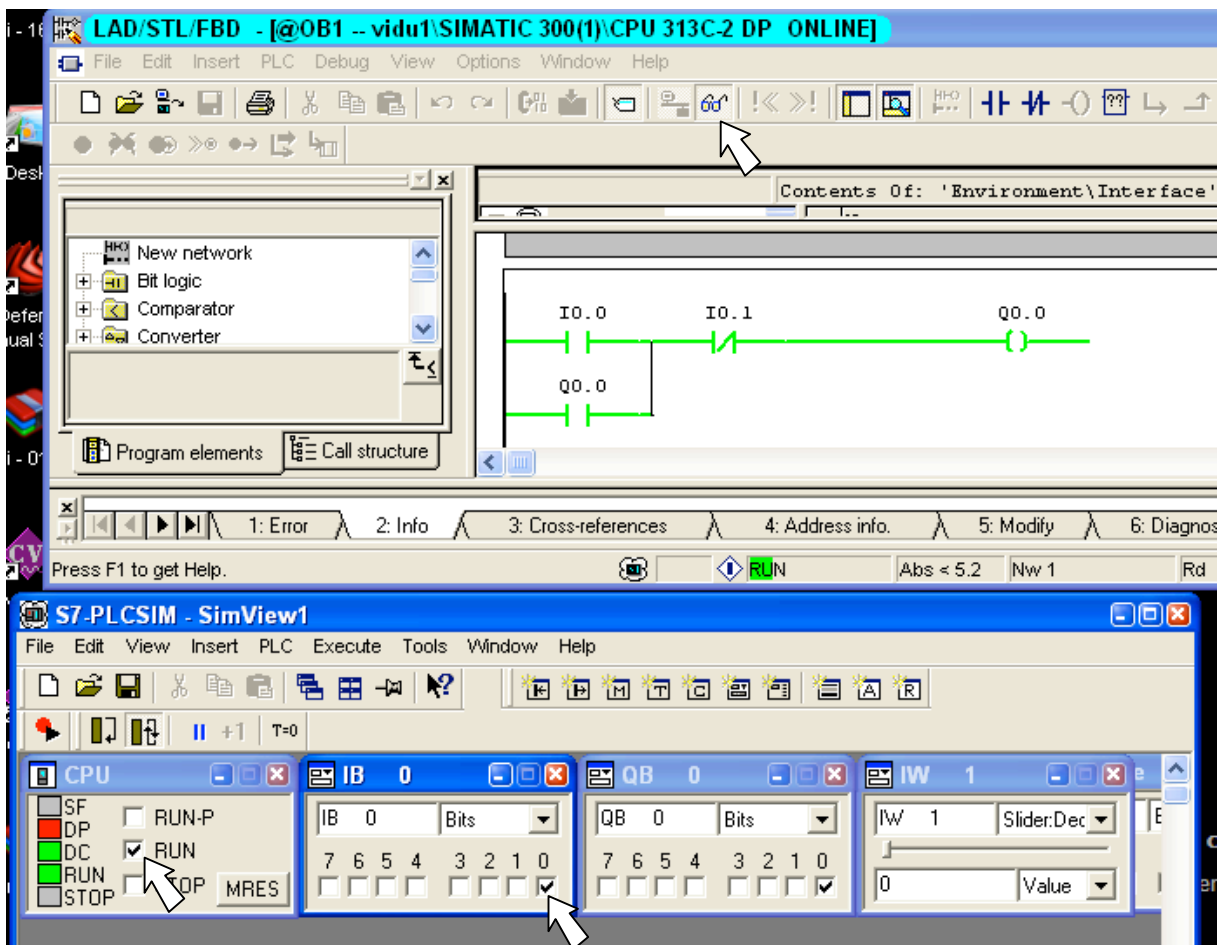